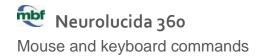

# 360 window

## Navigation

| Drag the mouse         | Rotate (3D view) or pan (projection view) |  |
|------------------------|-------------------------------------------|--|
| Scroll the mouse wheel | Zoom in/out                               |  |
| Shift + drag           | Pan                                       |  |

## Tracing/detecting

| Ctrl + mouse wheel | Detect somas (interactive): Change the size of the search region     |
|--------------------|----------------------------------------------------------------------|
|                    | Trace trees (manual): Adjust line thickness                          |
| Ctrl + Z           | Trace trees (interactive): Undo last click / Undo first point placed |
|                    | Trace trees (manual): Undo last point placed                         |

# **Editing**

| Right-click once | Trace trees (interactive): End tree                                |  |
|------------------|--------------------------------------------------------------------|--|
|                  | Edit trees: undo move point                                        |  |
| Ctrl + Z         | Edit trees: undo detach                                            |  |
|                  | Edit trees Undo point thickness                                    |  |
|                  | Edit spines: Undo delete spine                                     |  |
| Ctrl + click     | Add an object to a selection                                       |  |
| Ctrl + drag      | Draw marquee to select multiple objects (points, spines, synapses) |  |

# Classic window

### File commands

| Save a file with a new name | Ctrl+A |
|-----------------------------|--------|
| Start a new file            | Ctrl+N |
| Open an existing data file  | Ctrl+O |
| Print the current file      | Ctrl+P |
| Save the current file       | Ctrl+S |

### **Movement commands**

| Use these keys with Meander Scan, Linear Scan, or a stereological probe: |                     |  |
|--------------------------------------------------------------------------|---------------------|--|
| Next Scan Site                                                           | F2                  |  |
| Previous Scan Site                                                       | Ctrl+F2             |  |
| These keys work in both live and acquired image modes:                   |                     |  |
| Move Left                                                                | ← (left arrow key)  |  |
| Move Right                                                               | → (right arrow key) |  |
| Move Up ↑ (up arrow key)                                                 |                     |  |
| Move Down                                                                | ↓ (down arrow key)  |  |

## Image commands

| Acquire an image stack                  | Ctrl+H       |
|-----------------------------------------|--------------|
| Display first image in the stack        | Home key     |
| Display last image in the stack         | End key      |
| Display next image in the stack         | Page Up      |
| Display the previous image in the stack | Page Down    |
| Delete the image stack plane            | Alt+U        |
| Display Min projection                  | Ctrl+Shift+M |
| Display Max projection                  | Ctrl+M       |
| Image Montage Tools                     | Ctrl+I       |
| Display all color channels              | F9           |
| Display red channel                     | F10          |
| Display green channel                   | F11          |
| Display blue channel                    | F12          |

#### Serial section commands

| Next serial section                         | Alt+Down arrow key |
|---------------------------------------------|--------------------|
| Previous serial section                     | Alt+Up arrow key   |
| Align serial sections for 3D reconstruction | Ctrl+F             |

#### **Cursor commands**

These keys control the cross-hair cursor. Use the mouse wheel with mouse wheel focus turned off to adjust the circular cursor's size.

| Increase cross-hair size | Ctrl+Up arrow    |
|--------------------------|------------------|
| Decrease cross-hair size | Ctrl+Down arrow  |
| Make cross-hair thinner  | Ctrl+Left arrow  |
| Make cross-hair thicker  | Ctrl+Right arrow |

## **Tracing commands**

| Select the previous contour type                | Alt+B  |
|-------------------------------------------------|--------|
| Select the next contour type                    | Alt+N  |
| Previous marker type (in marker placement mode) | Alt+B  |
| Next marker type (in marker placement mode)     | Alt+N  |
| Close current contour                           | С      |
| End open contour                                | Esc    |
| Hide/show tracing                               | Ctrl+T |

### **Editing commands**

| Copy the selection                          | Ctrl+C or Ctrl+Insert  |
|---------------------------------------------|------------------------|
| Paste the contents of the Windows Clipboard | Ctrl+V or Shift+Insert |
| Delete the selection                        | Del                    |
| Undo the last edit action                   | Ctrl+Z                 |

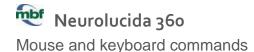

### **Neuron tracing commands**

| Hide/show the tracing   | Ctrl+T     |
|-------------------------|------------|
| Add a node              | Ctrl+Alt+A |
| Add a tree ending       | Ctrl+Alt+E |
| Add a spine to a tree   | Ctrl+Alt+S |
| Add a trifurcating node | Ctrl+Alt+T |
| Place a varicosity      | Ctrl+Alt+V |

#### **Miscellaneous**

| Set the Z meter to 0 | Alt+S      |
|----------------------|------------|
| Zoom in              | Ctrl + "+" |
| Zoom out             | Ctrl + "-" |
| Refresh display      | F5         |
| Toggle live video    | Ctrl+L     |

### Adding a custom shortcut key

To add a custom shortcut key for a menu command, toolbar button, or marker:

- 1. Right-click any of the toolbars and select **Customize**.
- 2. Click the **Keyboard** tab.
- 3. Select a category for the command you wish to create a hot key for from the drop-down menu (select **All Commands** if you don't know the category)
- 4. Select the command from the **Commands** list on the left (markers and toolbar buttons are listed under the **All Commands** category)
- 5. Enter the desired shortcut key in the **Press a new shortcut key** box and click **Assign**.